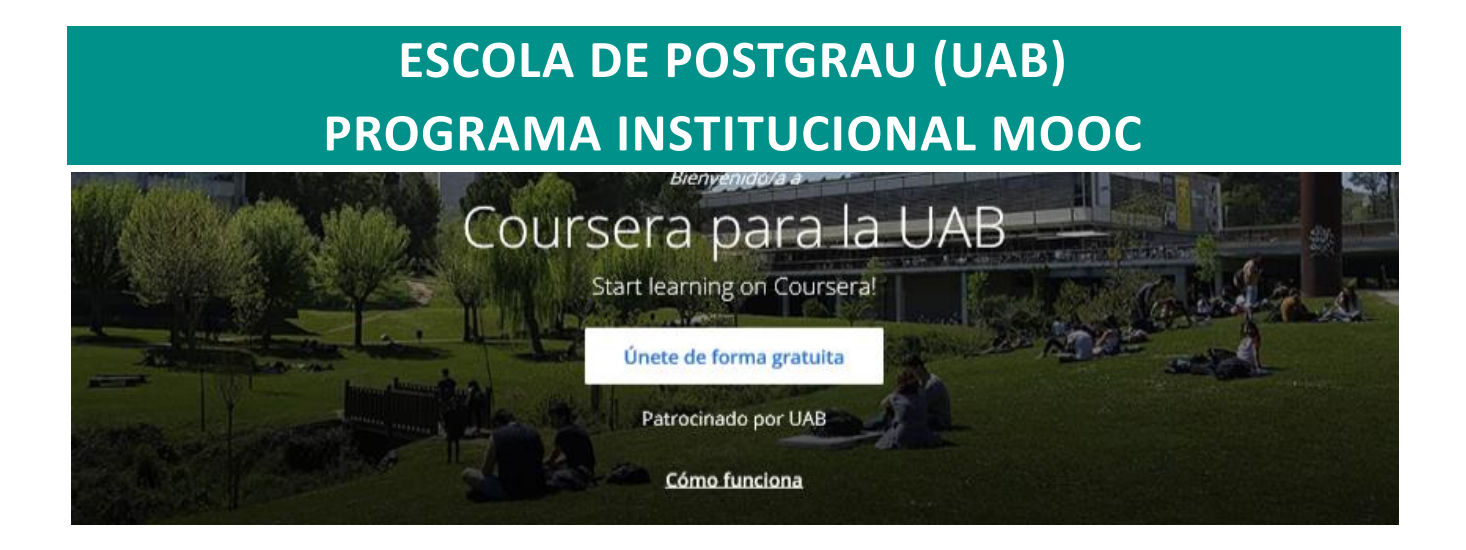

### **1. COURSERA PARA LA UAB**

Al novembre del 2019 es posa en funcionament "**Coursera para la UAB**", fruit de l'acord entre la UAB i Coursera per a que tot el personal UAB (alumnes, PDI i PAS) puguin cursar gratuïtament (inclosa la certificació) tots els cursos i programes especialitzats MOOC produïts per la UAB.

Per a accedir gratuïtament als cursos i programes especialitzats MOOC produïts per la UAB, doneuvos d'alta a l'adreça <http://www.uab.cat/coursera> amb el correu institucional UAB (*autonoma.cat*) en el cas dels alumnes (també es pot accedir amb el correu *ecampus.uab.cat*) i *uab.cat* en el cas de PDI i PAS.

Una vegada donats d'alta, hi trobareu el catàleg de cursos i, amb un simple clic, podreu fer la inscripció. A partir d'ara recordeu d'entrar sempre a Coursera amb el correu institucional per gaudir dels avantatges.

Si amb anterioritat a donar-se d'alta a *Coursera para la UAB* heu fet algun curs MOOC de la UAB a Coursera, l'expedient es traslladarà automàticament a *Coursera para la UAB*. Per tant, podeu continuar el curs, si no l'heu acabat, o sol·licitar gratuïtament el certificat si l'heu superat però no heu demanat el certificat.

**Contacte**: Miquel Mazuque Periz Escola de Postgrau 1a planta Edifici U - Travessera de Can Miró s/n Campus de la UAB · 08193 Bellaterra (Cerdanyola del Vallès) · Barcelona · Spain +34 649928016 (extensió interna: 6193) [mooc@uab.cat](mailto:mooc@uab.cat)

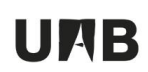

### **2. ACCEDIR, PER PRIMERA VEGADA, A** *COURSERA PARA LA UAB*

Aquestes instruccions us guiaran en el procés que cal seguir per accedir, per primera vegada, a *Coursera para la UAB*. Després ja només caldrà clicar el botó **Iniciar sesión** (**Log In**) per accedir-hi.

### **2.1. Pas previ**

Si no esteu donats d'alta a *Coursera* o esteu donats d'alta amb el correu institucional de la UAB us podeu saltar aquest pas previ. Podeu passar al següent apartat.

Si ja esteu donats d'alta a *Coursera* però amb un correu que no sigui l'institucional de la UAB (*autonoma.cat* en el cas dels alumnes i *uab.cat* en el cas de PDI i PAS), abans de donar-vos d'alta a *Coursera para la UAB*, cal que canvieu el mail al vostre perfil de *Coursera*.

Per fer-ho, accediu a *Coursera*, com ho heu fet fins ara, i:

- Al **botó d'usuari** (a dalt a la dreta) demaneu l'opció "**Ajustes**".
- Al camp "**Dirección de Correo Electrónico**" escriviu el vostre correu institucional.
- Cliqueu el botó "**Guardar**".

Rebreu un correu de confirmació de *Coursera*. Una vegada confirmat, tanqueu la sessió de *Coursera* i seguiu els passos del següent apartat.

Connecteu-vos a la pàgina [http://www.uab.cat/coursera:](http://www.uab.cat/coursera)

#### **COUrsera | UAB** Substrated Explorar ¿Qué deseas aprender Coursera para la Start learning on Coursera Únete de forma gratuita Patrocinado por UAB Cómo funciona Últimos cursos Coa Contratación y Competencias Tu consultorio de Competencias mercado digital digitales. Bases de Coaching en las ondas digitales.  $\odot$ Herramientas de Aspectos legales y datos: Access

Cliqueu el botó **Únete de forma gratuita (Join for Free)**.

### **2.2. Donar-se d'alta**

## **UAB**

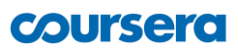

### Cliqueu el botó **Inicia sesión con UAB**:

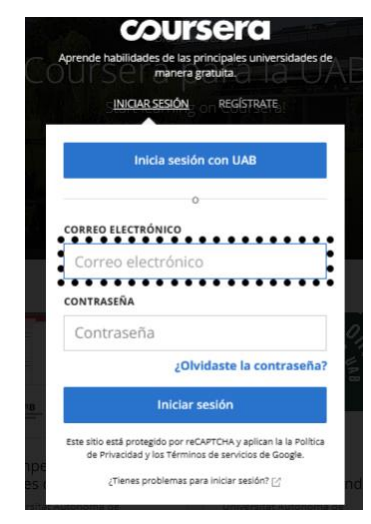

Si sou un usuari nou a Coursera, cliqueu el botó **Continuar**.

Si ja esteu enregistrat a Coursera amb el correu institucional, no us demanarà aquest pas. Si ho demanés, cliqueu l'opció "**Soy un usuario existente**" abans de clicar **Continuar**.

Escriviu el vostre password i cliqueu el botó **Continuar**.

Bienvenido/a Inicia tu programa Estás invitado a unirte al Programa de aprendizaje de UAB a través de Lidia.Mazuque@ea campus.uab.cat Soy un usuario nuevo de Coursera coursera  $\bigcirc$  Soy un usuario existente de Coursera<br>Guarda todos tus logros de Coursera en un solo lugar. Continuar

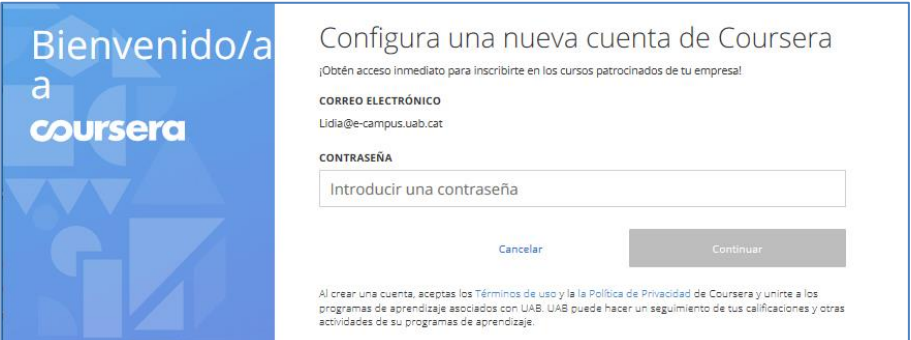

Demanarà que us identifiqueu amb el vostre **NIU**:

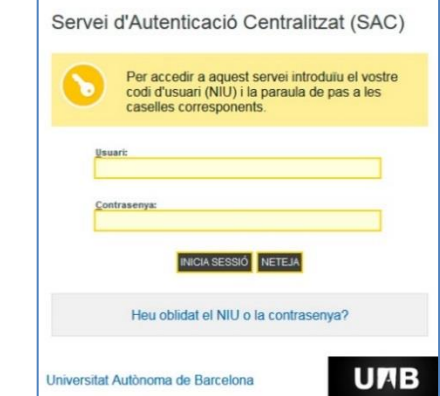

*En alguns casos no demana aquesta identificació. Passa quan ja us heu identificat per a algun altre servei de la UAB.*

## UAB

### **COUrsera**

Marqueu les caselles d'acceptació dels termes d'ús.

Cliqueu el botó **Continuar**.

*Aquesta pantalla només apareix si no esteu enregistrats prèviament a Coursera.*

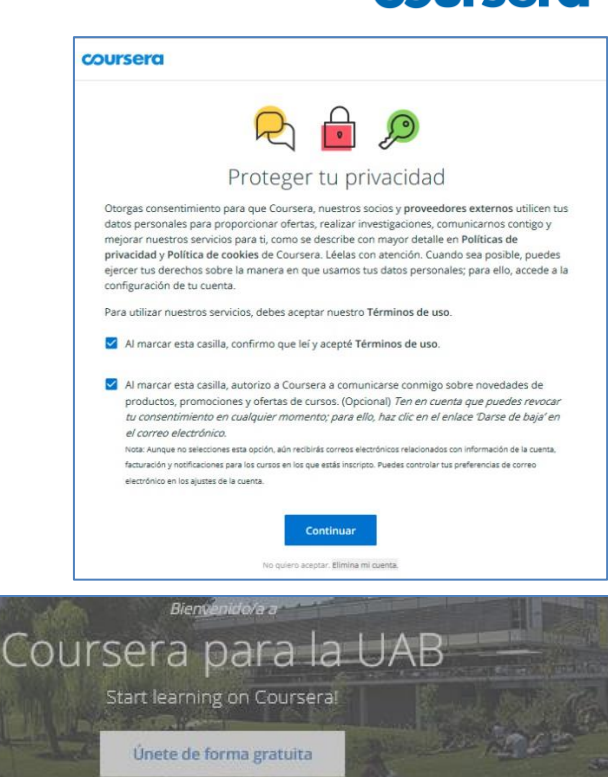

Us apareixerà la invitació a unir-vos al programa.

Cliqueu el botó **Unirse al programa**.

#### *IMPORTANT:*

*Si, per error, tanqueu aquest missatge haureu de tornar a començar el procés. En aquest cas us demanarà que activeu l'accés des d'un missatge que us enviarà Coursera al vostre correu.*

Ja heu entrat a *Coursera para la UAB.* Cliqueu el botó **Explorar catalogo** per accedir al llistat de cursos MOOC de la UAB.

### *IMPORTANT:*

*Si no heu pogut accedir, comuniqueu-lo a l'equip MOOC de la UAB ([mooc@uab.cat\)](mailto:mooc@uab.cat).*

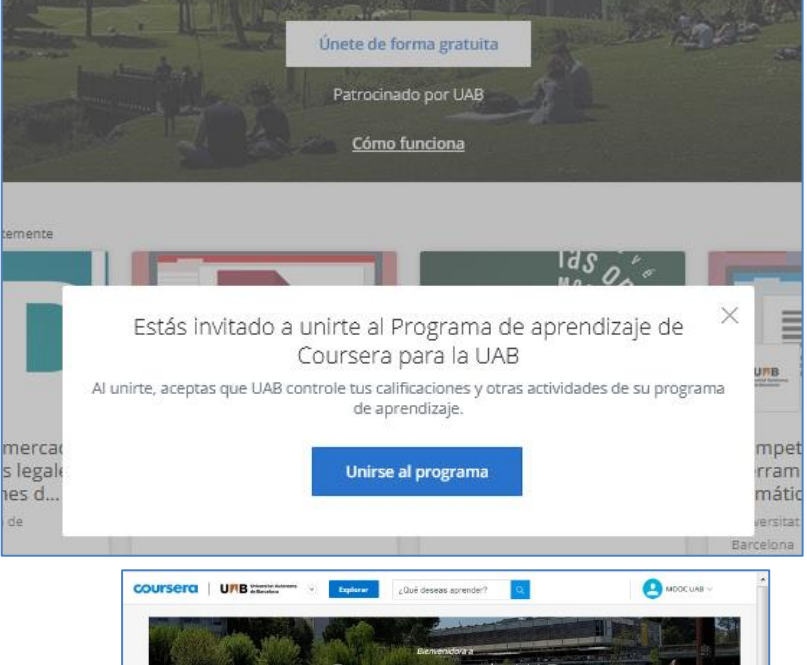

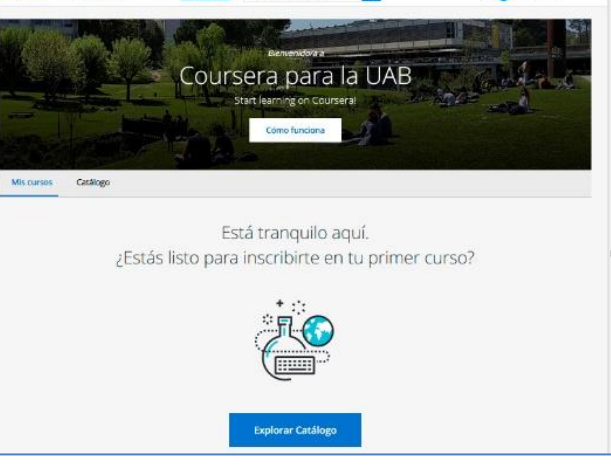

# UAB

### *coursera*

Cliqueu a qualsevol dels cursos per obtenir informació i accés al curs.

Per donar-vos d'alta al curs només cal clicar el botó **Inscríbete gratis**.

Ja hi podreu entrar amb el botó **Ir al curso**.

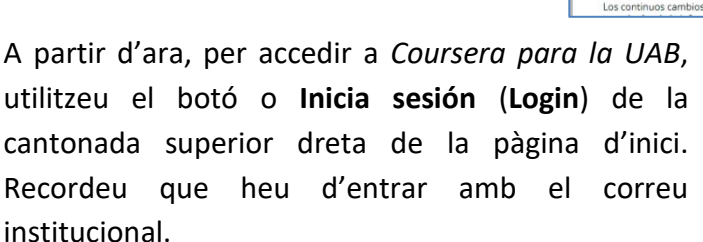

Quan torneu a entrar al web, tindreu visible el llistat de cursos als que estigueu inscrits.

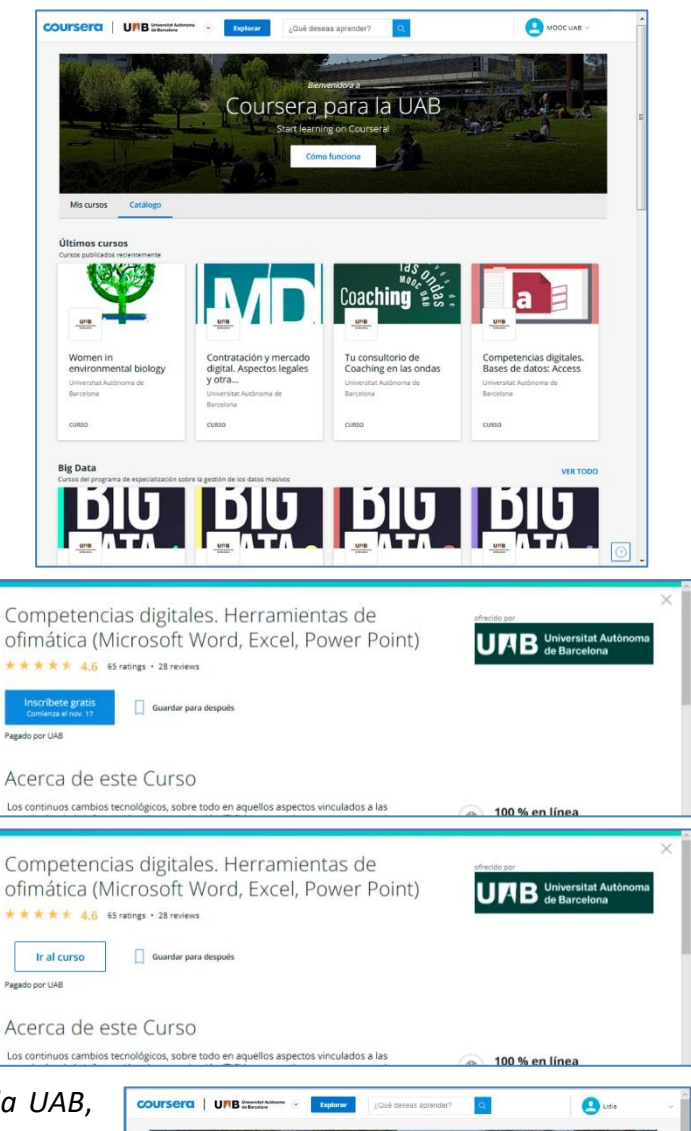

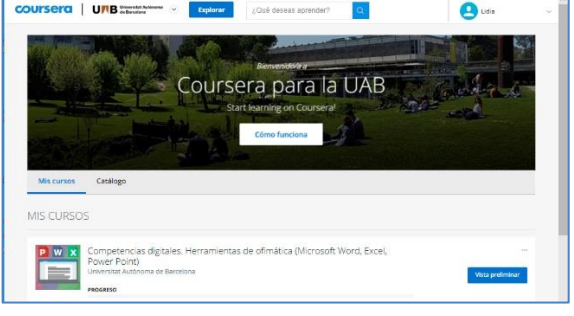

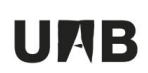

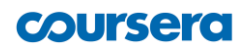

### **3. OBTENIR EL CERTIFICAT D'UN CURS FET PRÈVIAMENT**

Una vegada activat *Coursera per a la UAB*, podeu obtenir (gratuïtament) el certificat de qualsevol dels cursos MOOC de la UAB que heu fet (i superat) prèviament. A la pàgina de *Coursera per a la UAB*, feu el següent:

- Cliqueu el botó **Explorar catalogo** per accedir al llistat de cursos MOOC de la UAB.
- Entreu al curs que havíeu fet.
- Cliqueu el botó **Inscríbete gratis**.
- Ara ja veureu l'enllaç **Ver tu certificado**. Aquí us podreu descarregar el certificat.

Si no apareix l'enllaç, comproveu que heu superat tots els qüestionaris i activitats obligatòries (si n'hi ha). Si es així, seguiu els següents passos:

1.- Per a obtenir el certificat Coursera cal haver verificat el nom:

- Al **botó d'usuari** (a dalt, a la dreta) escolliu l'opció **Mis cursos**.
- Al menú de l'esquerra, escolliu l'opció **Logros**.
- Cliqueu el botó **Verificar mi nombre**. Omple els camps.

2.- Coursera envia un mail per a confirmar l'adreça de correu. Si no l'heu confirmat, no podreu obtenir el certificat. Podeu mirar si no l'heu fet, així:

- Al **botó d'usuari** (a dalt, a la dreta) escolliu l'opció **Mis cursos**.
- Al menú de l'esquerra, escolliu l'opció **Actualizaciones**.
- Si no heu confirmat l'adreça de correu, apareixerà un missatge que ho indica.

Si apareix aquest missatge, mireu al vostre correu per si encara el teniu. Si és així, confirmeu l'adreça.

Si una vegada comprovat tot no apareix l'enllaç, comuniqueu-lo a l'equip MOOC: [mooc@uab.cat](mailto:mooc@uab.cat)